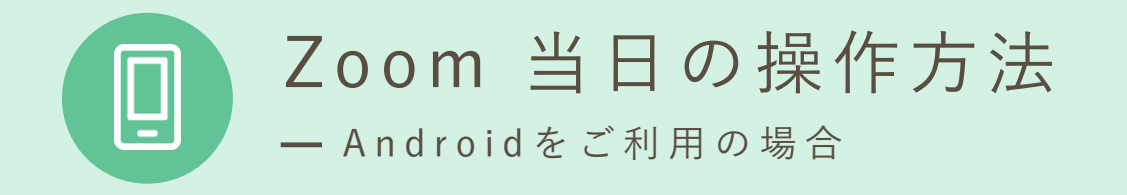

① 招 待 メ ー ル に 記 載 さ れ た U R L を タ ッ プ

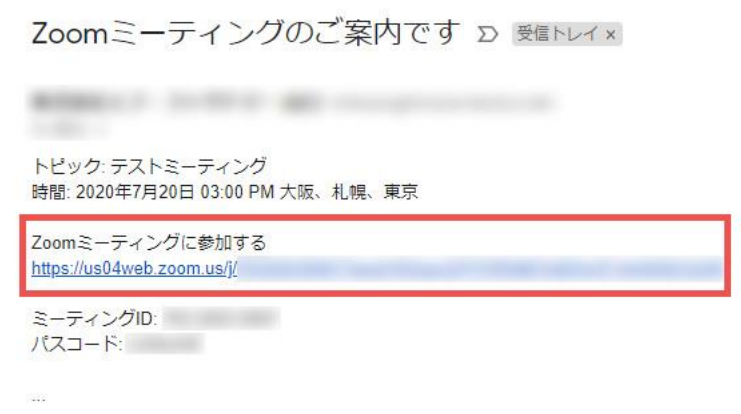

予約時間になりましたら招待メールに記載されたURLを タップしてください。Z o omミーティングが開始されます。

②名前を入力してください

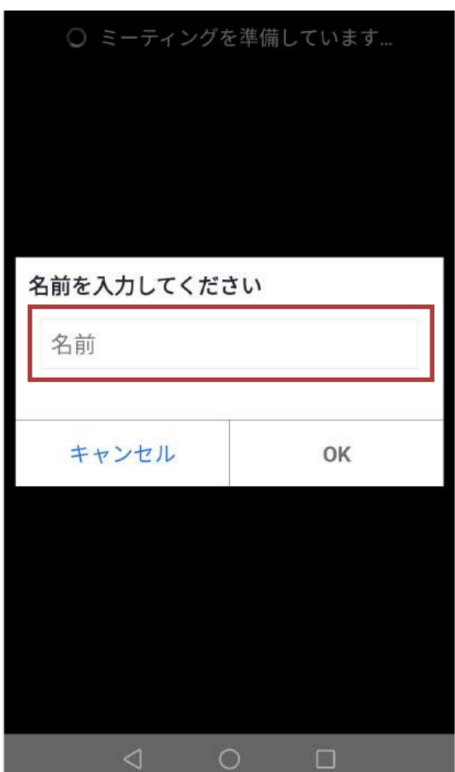

面会者様のお名前を入力していただき、 「OK」を押してください。

③病院側が参加を許可するまでしばらくお待ちください

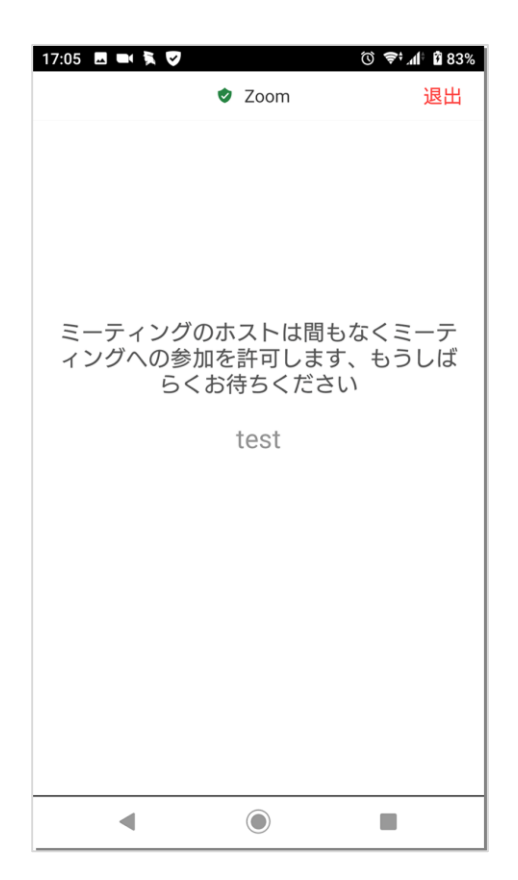

病院側がミーティング(オンライン面会)への 参加を許可するまでしばらくお待ちください。

④「インターネット経由で呼び出す」をタップ

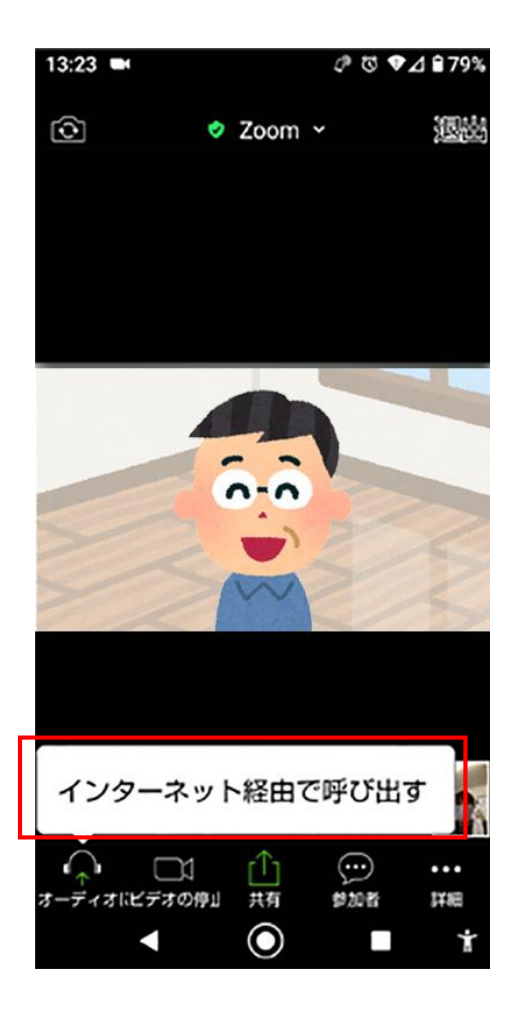

メッセージが表示されたら 「インターネット経由で呼び出す」 をタップしてください。

⑤ポップアップのメッセージが表示された場合

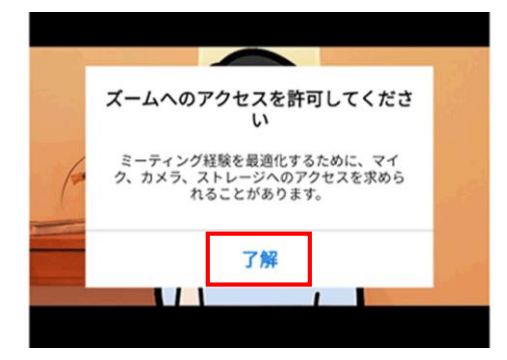

Z o omへのアクセスを許可してく ださい と表示された場合、「了承」を タップして下さい。

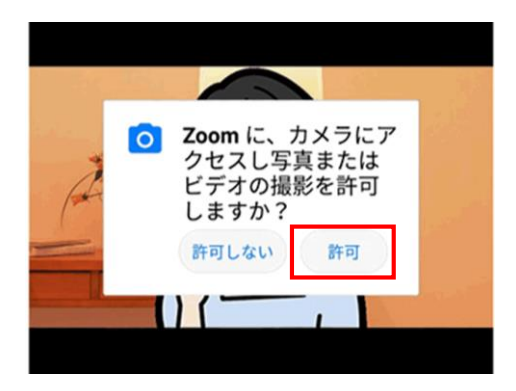

Z o omに、カメラにアクセスし写 真またはビデオの撮影を許可しま すか? と表示された場合、「許可」を タップして下さい。

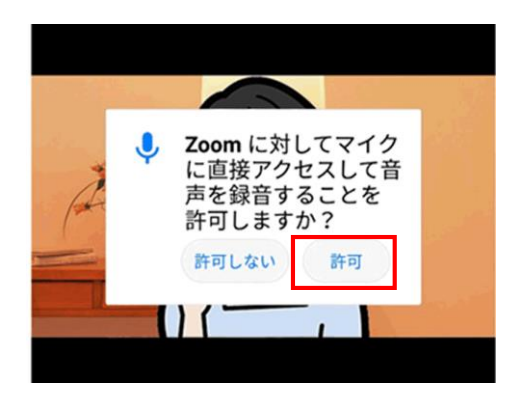

Z o omに対してマイクに直接アク セスして音声を録音することを許 可しますか? と表示された場合、「許可」を タップします。

⑥オンライン面会が開始されます

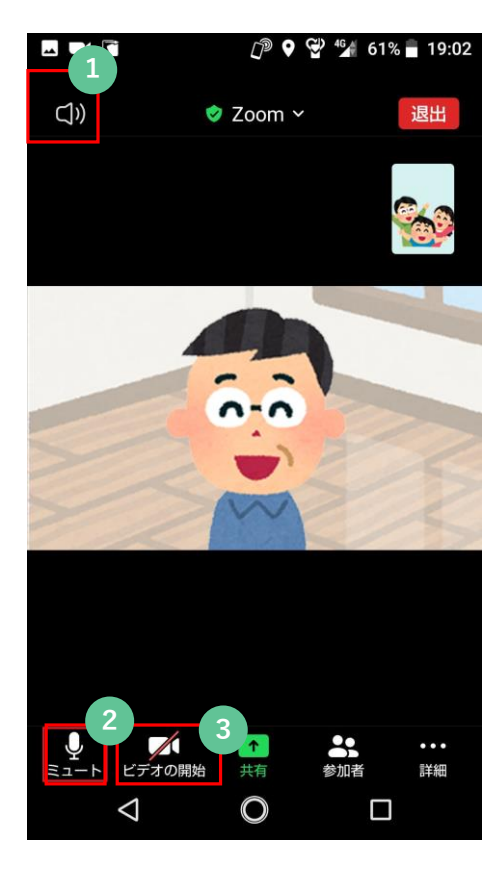

ビデオ通話が接続され、オンライン 面会が開始されます。 よくあるトラブルの対処方法は下の ①~③を参考にしてください。

**1** ボリュームを大きくしても相手の声が 聞こえない場合 Zoomの画面を軽くタップし、左上の アイコンを確認してください。 「×」になっていると相手の声が聞 こえません。 アイコンをタップして表示を左の写真 と同じ状態にしてください。

**2** 相手の声は聞こえているけど、自分の 声が相手に届かない場合 左下のアイコンをご確認ください。 マイクのアイコンに赤い斜め線が入 り、「ミュート解除」となっている と相手に自分の声が届きません。

> アイコンをタップして表示を 「ミュート」にしてください。

**3** 自分の映像が相手に届かない場合 左下のアイコンをご確認ください。 カメラのアイコンに赤い斜め線が入 り、「ビデオの開始」となっている と映像が映りません。 アイコンをタップして表示を 「ビデオの停止」にしてください。

⑦終了

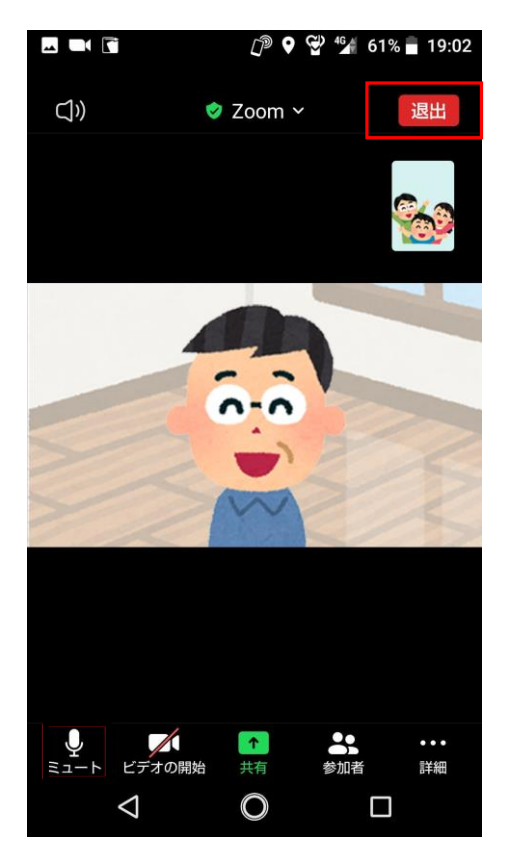

「退出」をタップして オンライン面会を終了します。